# **Tabblad overeenkomsten**

Alle overeenkomsten alternerend leren, voor zowel duaal leren in het secundair onderwijs en het volwassenenonderwijs als voor Leren en werken, worden aangemaakt en geregistreerd in het digitale loket app.werkplekduaal.be. Elke onderneming kan alle aangemaakte (in werkversie) en geregistreerde overeenkomsten met haar vestiging(en) opzoeken en raadplegen.

Informatie [over de types overeenkomsten](http://www.vlaanderen.be/leerlingen-uit-het-secundair-onderwijs-opleiden-op-de-werkplek/overeenkomsten)

Surf naar [app.werkplekduaal.be.](https://app.werkplekduaal.be/) en log in met uw e-ID of een andere digitale sleutel (zie Handleiding [onderneming](https://www.vlaanderen.be/leerlingen-uit-het-secundair-onderwijs-opleiden-op-de-werkplek/het-digitale-loket-appwerkplekduaalbe/het-digitale-loket-appwerkplekduaalbe-voor-ondernemingen) – Toegang app.werkplekduaal.be).

Klik op de tab 'Overeenkomsten'.

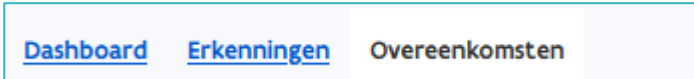

# **WERKVERSIE**

Klik in de menubalk links op het scherm op 'Werkversie'.

Dit overzicht bevat aangemaakte overeenkomsten die gelinkt zijn aan een vestiging van uw onderneming. Deze overeenkomsten werden nog niet geregistreerd en kunnen nog vervolledigd of aangepast worden.

Open de detailpagina van de overeenkomst in werkversie via het potloodsymbool. Via het pijlsymbool kan u de overeenkomst downloaden en/of in afspraak met de opleidingsverstrekker de ondertekende overeenkomst registreren.

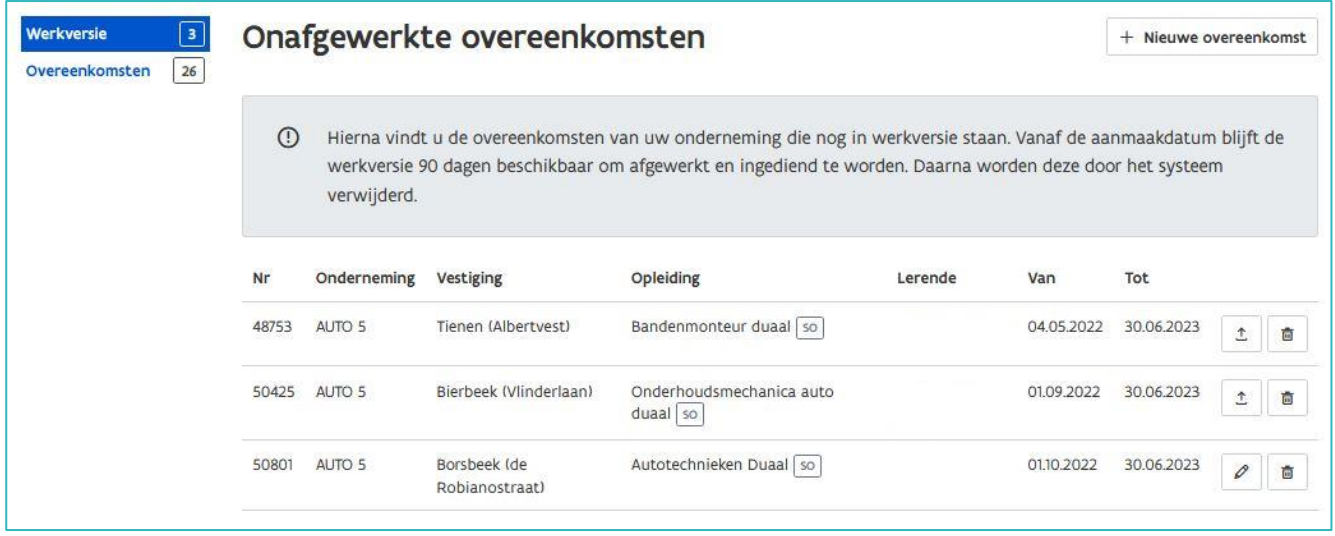

////////////////////////////////////////////////////////////////////////////////////////////////////////////////////////////////////////////////////////////////

## EEN OVEREENKOMST AANMAKEN

De opleidingsverstrekker is verantwoordelijk voor het aanmaken van de overeenkomst alternerende opleiding. Ze bezorgen een exemplaar van de overeenkomst aan het Vlaams Partnerschap Duaal Leren via registratie in het digitale loket. [\(Decreet tot regeling van bepaalde aspecten van alternerende opleidingen](https://codex.vlaanderen.be/Zoeken/Document.aspx?DID=1027128¶m=inhoud&AID=1214059)  – [artikel 13\)](https://codex.vlaanderen.be/Zoeken/Document.aspx?DID=1027128¶m=inhoud&AID=1214059).

Als de onderneming het wenst kan ze een overeenkomst aanmaken en registreren in het digitale loket. Verwittig de opleidingsverstrekker als uw onderneming de overeenkomst registreert om dubbele registraties te vermijden.

Klik in het menu links in het scherm op 'Werkversie'. Klik daarna op '+ Nieuwe overeenkomst'.

Raadpleeg de [handleidingen](https://www.vlaanderen.be/leerlingen-uit-het-secundair-onderwijs-opleiden-op-de-werkplek/het-digitale-loket-appwerkplekduaalbe/het-digitale-loket-appwerkplekduaalbe-voor-opleidingsverstrekkers) voor het aanmaken en registreren van de verschillende types overeenkomsten.

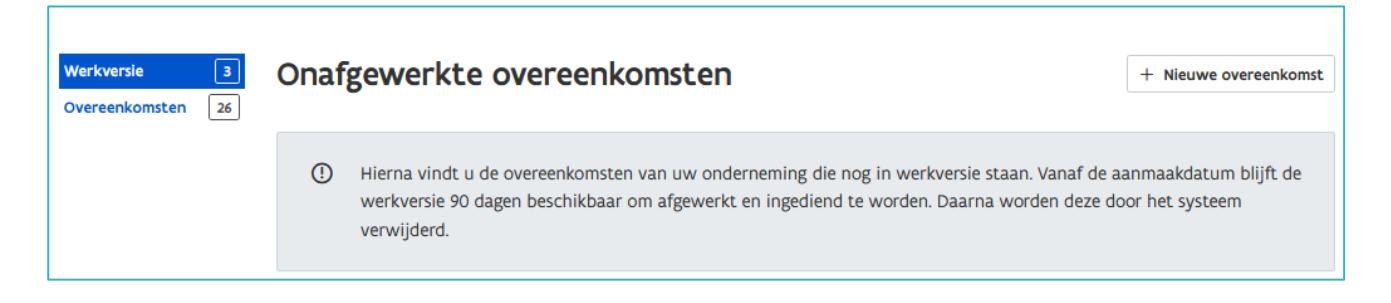

# **OVEREENKOMSTEN**

Klik in de menubalk links op het scherm op 'Overeenkomsten'.

Dit overzicht bevat alle geregistreerde overeenkomsten die gelinkt zijn aan één of meerdere vestigingen van uw onderneming.

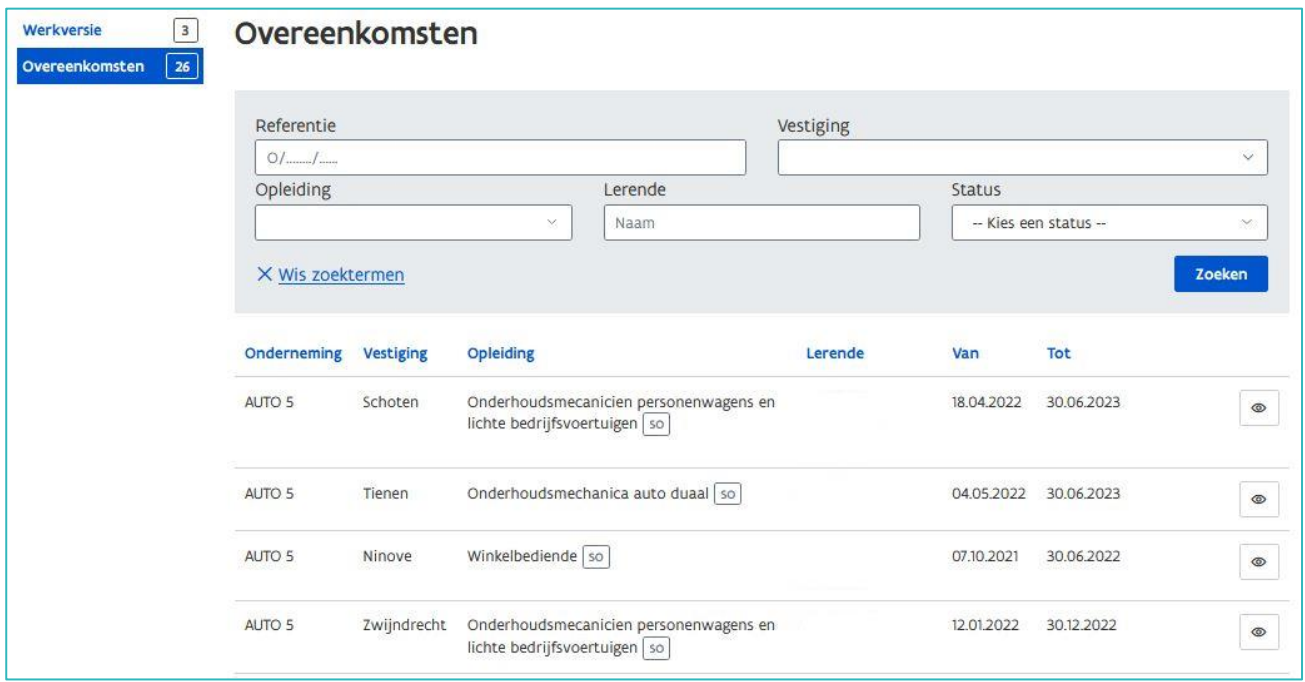

////////////////////////////////////////////////////////////////////////////////////////////////////////////////////////////////////////////////////////////////

Gebruik de zoekbalk om een overeenkomst op te zoeken. Vul één of meerdere zoektermen in en klik op 'Zoeken'.

In het vak 'Lerende' typt u bij voorkeur enkel de achternaam in.

In het vak 'Vestiging' typt u de naam of nummer van de vestiging. Klik vervolgens in de keuzelijst op de vestiging die u zoekt .

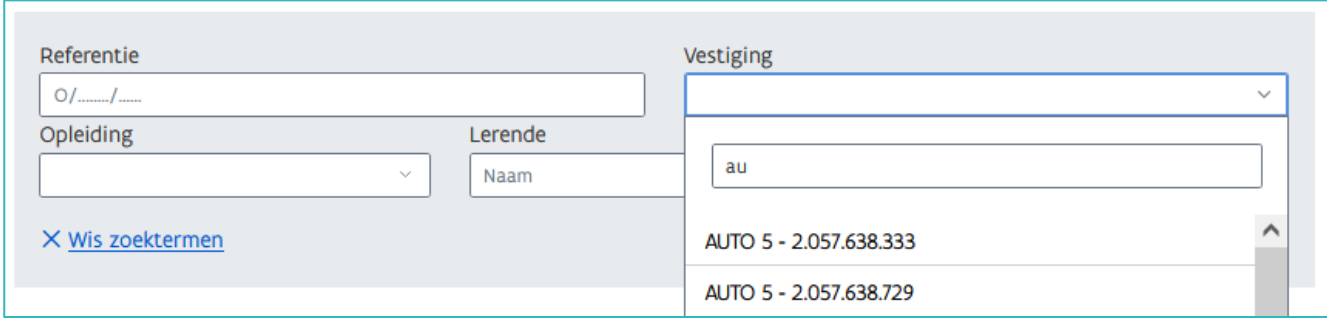

In het vak 'Status' kan u in de keuzelijst de status kiezen van de overeenkomst(en) die u wil raadplegen.

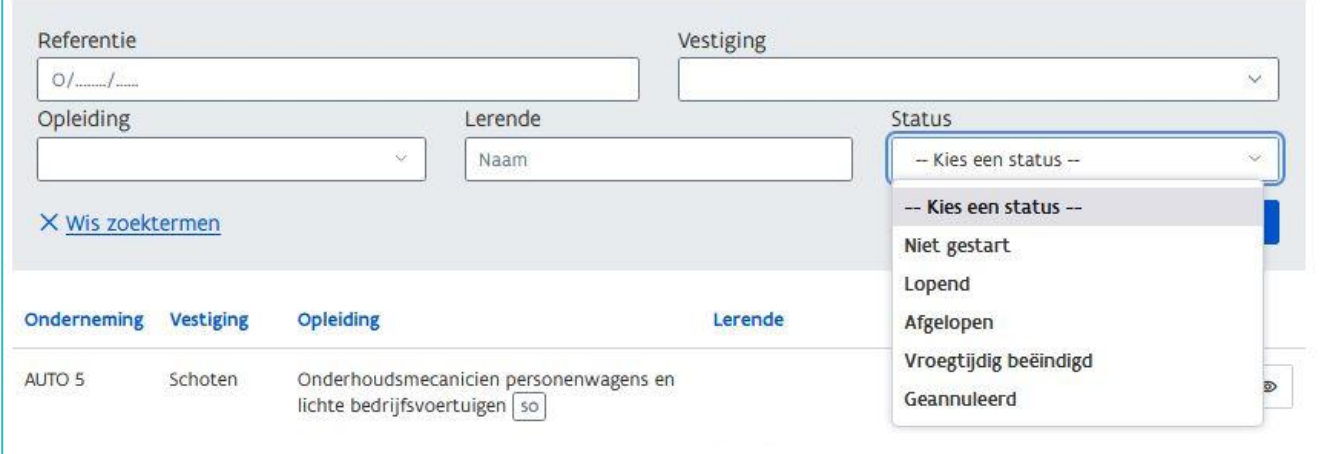

Onder de zoekbalk staan nu de overeenkomsten die aan de zoekvoorwaarden voldoen. Open de detailpagina van de overeenkomst die u wil raadplegen via het oogsymbool.

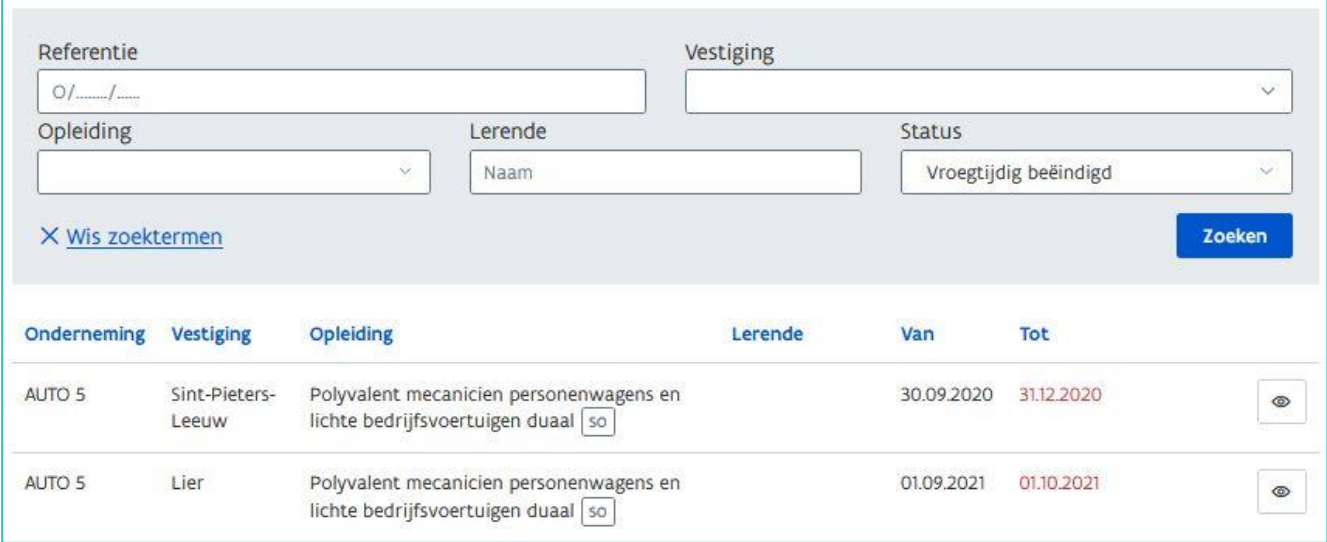

////////////////////////////////////////////////////////////////////////////////////////////////////////////////////////////////////////////////////////////////

## HISTORIEK

Klik in de detailpagina van de overeenkomst rechts bovenaan op 'Historiek'. In de historiek vindt u informatie o.a. over het aanmaken van de overeenkomst en over aangebrachte wijzigingen.

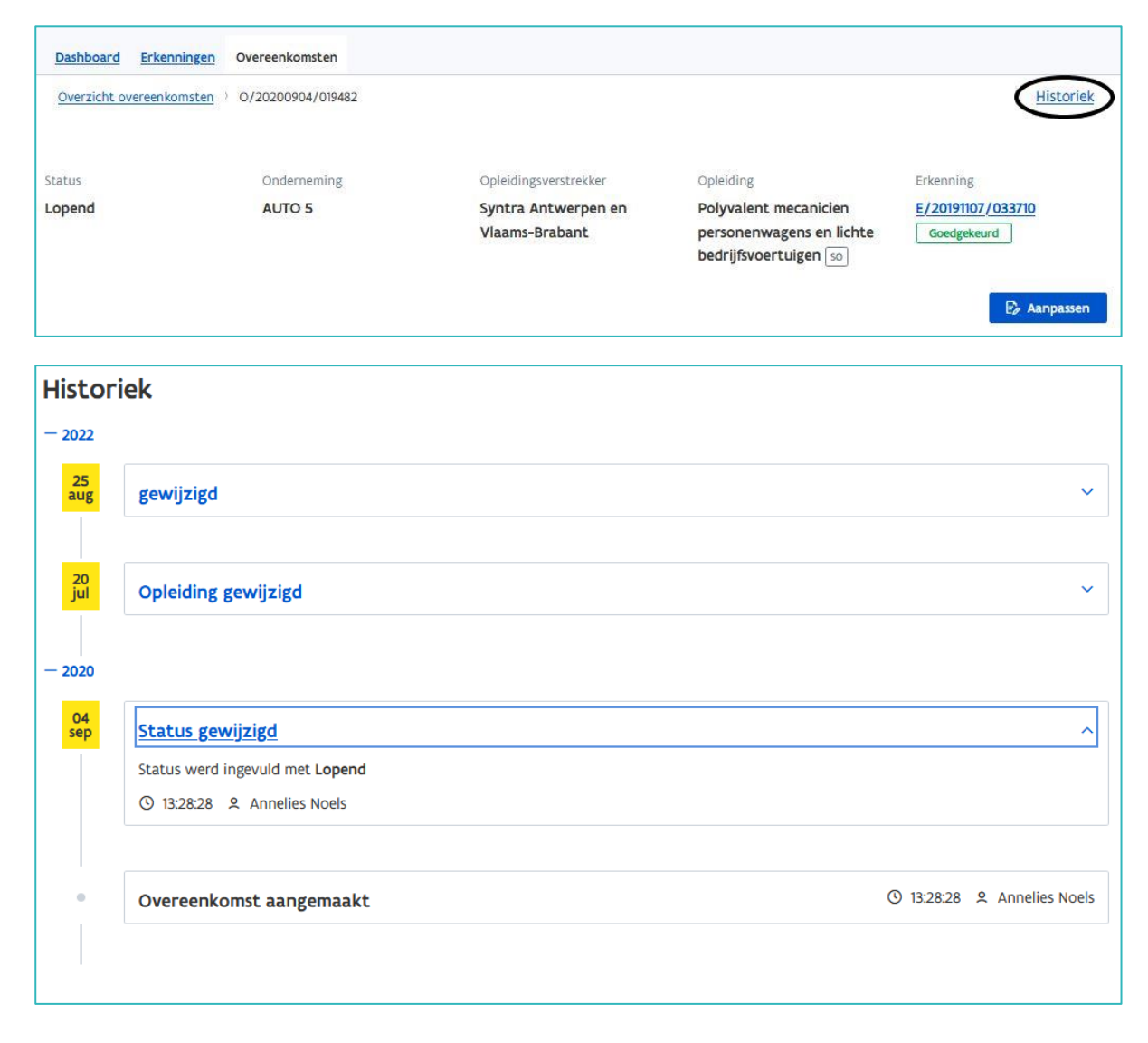

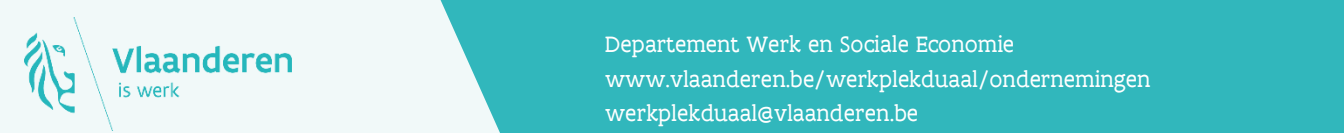

#### Contact

**11.2023 Manderen**<br>Www.vlaanderen.be/werkplekduaal/ondernemingen Departement Werk en Sociale Economie [werkplekduaal@vlaanderen.be](mailto:werkplekduaal@vlaanderen.be)